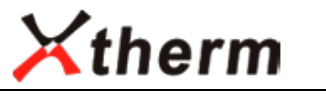

**Hefei InfiRay System Technology Co., Ltd.**

# **InfiRay XTherm T3S hőkamera modul okostelefonhoz**

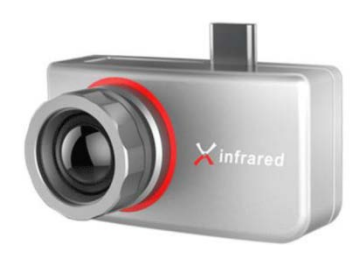

# **Használati útmutató**

*Tisztelt Vásárlónk!*

*Köszönjük, hogy megvásárolta termékünket. Kérjük, olvassa át figyelmesen a használati útmutatót a készülék használatának elsajátítása érdekében.*

## <span id="page-0-0"></span>**Alkalmazási környezet**

A Hefei InfiRay System Technology Co., Ltd. által gyártott okostelefonhoz csatlakozatott hőkamera modul Android App segítségével működtethető.

Az útmutatóban megtalálható az okostelefonhoz csatlakoztatott Xtherm hőkamera és az app használata.

#### **Rendszerkövetelmények**

- 1. Android 6.0 vagy frissebb operációs rendszerrel ellátott okostelefon.
- 2. A szükséges feltelepített appal és OTG (On-The-Go) funkciót támogató Android operációs rendszerrel működő okostelefon.
- 3. Type-C USB-aljzattal ellátott Android operációs rendszerrel működő okostelefon.
- 4. Xtherm hőkamera modul.

## <span id="page-0-1"></span>**1. A készülék bemutatása**

## <span id="page-0-2"></span>**1.1 Előzetes tennivalók**

Az Xtherm hőkamera bekapcsolása előtt töltse le és telepítse okostelefonjára a szükséges Android alapú appot. Az app segítségével érhető el, hogy az okostelefon képernyőjén megjelenjen a hőkép és elvégezhető legyen a hőmérsékletmérés.

#### <span id="page-0-3"></span>**1.2 Fő funkciók**

- (1) A kamera bekapcsolása és a hőkép megjelenítése;
- (2) Hőmérséklet mérése;
- (3) Hőkép, videofelvétel rögzítése, jelentés létrehozása;
- (4) A kamera működtetése és paraméterek beállítása.

## <span id="page-0-4"></span>**2. Telepítés**

## <span id="page-0-5"></span>**2.1 Az App telepítése**

A Huawei, Xiaomi, Google, Baidu, Tencent vagy a 360 okostelefon App áruházban keresse meg az "Xtherm" appot, töltse le és telepítse az apk-fájlt.

## <span id="page-0-6"></span>**3. A használat módja**

## <span id="page-0-7"></span>**3.1 A hőkamera modul okostelefonhoz csatlakoztatása**

Csatlakoztassa az Xtherm hőkamera modult az okostelefon USBaljzatához. Az okostelefon kijelzőjén a hőkamera felismerésekor megjelenik az 1.1 ábrán látható ablak. Az ablakban kattintson az "OK" mezőre. Ekkor a hőkamera bekapcsol és megjelenik a hőkép.

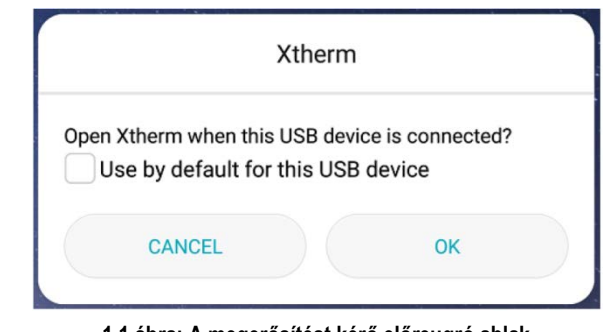

#### **1.1 ábra: A megerősítést kérő előreugró ablak**

#### <span id="page-0-8"></span>**3.2 Az App segítségével elérhető funkciók**

A főképernyő 6 gyakran használt funkciót tartalmaz: galéria, fényképezés, videofelvétel készítése, hőmérsékletmérés, zárkalibrálás, beállítások (lásd a 2.1 ábrát).

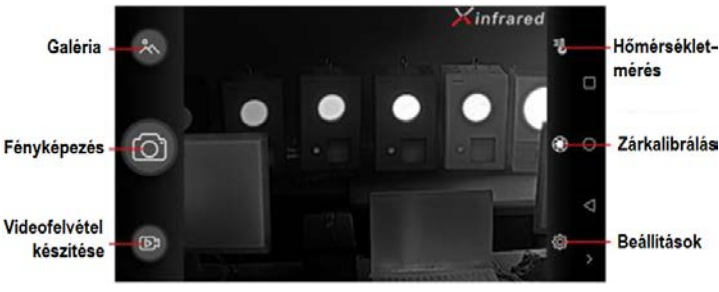

**2.1 ábra: Gyakran használt funkciók**

#### <span id="page-0-9"></span>**3.2.1 Galéria / fényképezés / videofelvétel készítése**

- 1. **Galéria:** Kattintson (koppintson) az ikonra és ellenőrizze az okostelefonon lévő képeket és videofelvételeket.
- 2. **Fényképezés:** Elmenti a képernyőn lévő képet. A mentési útvonal: Internal storage (beépített memória) / DCIM / Xtherm.
- 3. **Videofelvétel készítése:** Kattintson (koppintson) az ikonra a rögzítés elindításához, majd kattintson (koppintson) ismét az ikonra a rögzítés leállításához. A mentési útvonal: Internal storage (beépített memória) / DCIM / Xtherm.

#### <span id="page-0-10"></span>**3.2.2 Hőmérsékletmérés**

Kattintson (koppintson) az ikonra. Megjelenik a mérési beállításokat tartalmazó menüablak (lásd 2.2.1 ábra).

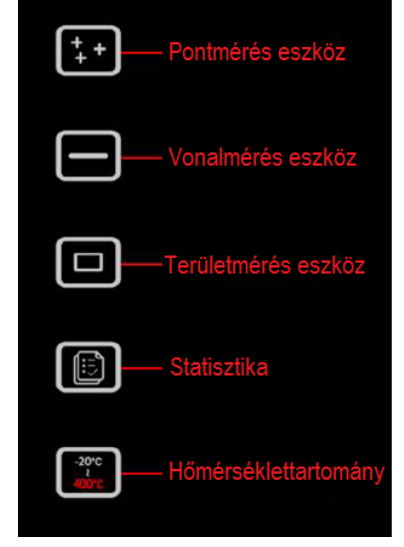

**2.2.1 ábra: Mérési beállítások menü**

1. **Pontmérés eszköz:** Kattintson az ikonra a pontmérés üzemmódba való belépéshez. A képernyőn megjelennek a mérési helyeket kijelölő pontok, azaz egy mérőpont a képmező közepén, egy a képmező legmagasabb hőmérsékletű és egy a képmező legalacsonyabb hőmérsékletű részletén. A képernyőre kattintással további mérési helyeket kijelölő pontok (≤5 pont) és hőmérsékleti értékek jeleníthetők meg.

2. **Vonalmérés eszköz:** Kattintson az ikonra a vonalmérés üzemmódba való belépéshez. Ujjheggyel fogjon meg és vigyen a képmező kívánt részére egy vonalat. Egy vízszintes vonal és a legmagasabb/legalacsonyabb hőmérsékleti érték jelenik meg a képernyőn (lásd 2.2.2 ábra).

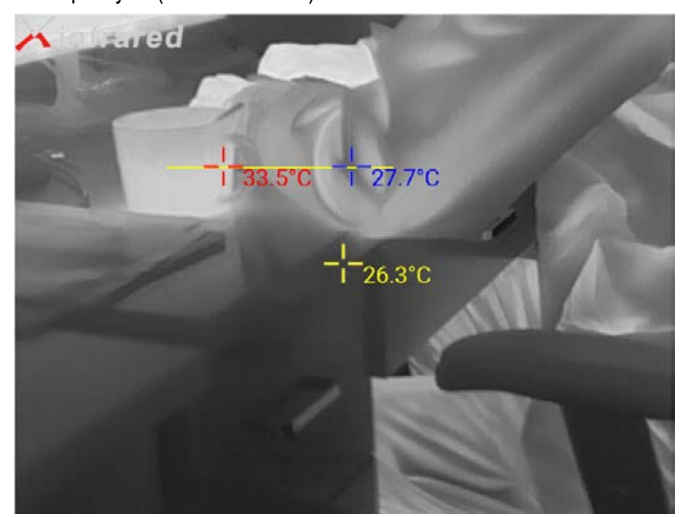

**2.2.2 ábra: Vonalmérés eszköz**

3. **Területmérés eszköz:** Kattintson az ikonra a területmérés üzemmódba való belépéshez. Ujjheggyel fogjon meg és vigyen a képmező kívánt részére egy átlós vonalat. Egy négyszög és a legmagasabb/legalacsonyabb hőmérsékleti érték jelenik meg a képernyőn (lásd 2.2.3 ábra).

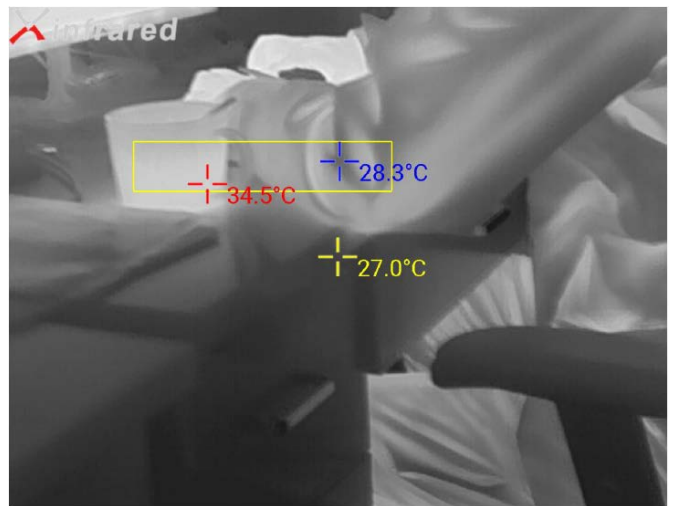

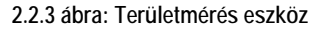

- 4. **Statisztika:** Kattintson az ikonra, ha a mért adatokból statisztikát kíván létrehozni és elmenteni az Internal storage (beépített memória) / DCIM / Xtherm elérhetőségű mappába.
- 5. **Hőmérséklettartomány:** A kamerán két hőmérsékletmérési tartomány (-20°C – +120°C és -20°C – +400°C) közül lehet választani. Kattintson az ikonra az egyes mérési tartományok közötti átkapcsoláshoz.

#### <span id="page-1-0"></span>**3.2.3 Zárkalibrálás (képkorrekció)**

Az ikonra kattintással elvégezhető az NUC-művelet, azaz a zárszerkezet zárásával végzett képkorrekció.

#### <span id="page-1-1"></span>**3.2.4 Beállítások**

Kattintson a 2.1 ábrán bemutatott menüképernyőn látható beállítások menühöz tartozó ikonra. Ekkor megjelenik egy előreugró ablak, amiben megtalálhatók a színmód (Palette), a hőmérsékletmérés (Thermography)… stb. beállításainak kiválasztására szolgáló almenüpontok.

1. **Színmód – Palette mode:** Egyszeri kattintásokkal 6 színmód közül lehet választani (2.2.4 ábra).

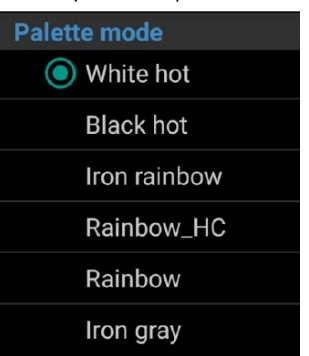

**2.2.4 ábra: A színmód menü tartalma**

Minden egyes színmódban megváltozik a hőkép színezése (2.2.5 ábra).

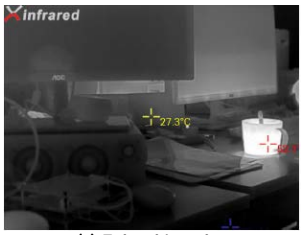

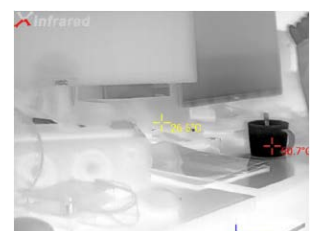

**(a) Fehér kiemelés (b) Fekete kiemelés**

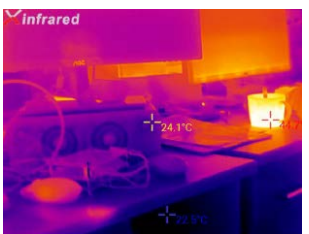

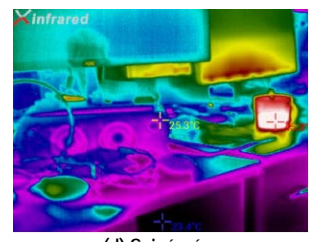

**(c) Vasolvadék (d) Szivárvány**

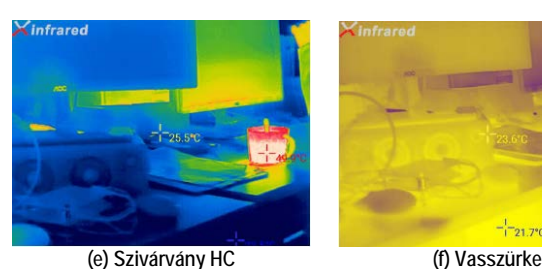

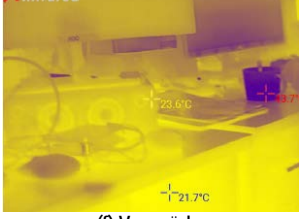

**2.2.5 ábra: Színmódok**

- 2. **Hőmérsékletmérési beállítások Thermography settings** (2.2.6 ábra)
	- 1) Hőmérsékleti mértékegységek Temperature units: Celsius (°C), Fahrenheit (°F).
	- 2) Korrekció Correction: A mért hőmérsékleti érték korrekció ja.
	- 3) Visszaverődés Reflection: A téma környezetében lévő objektumokról a témára visszaverődő hőmérséklet.
	- 4) Külső hőmérséklet Amb temp: A levegő hőmérséklete.
	- 5) Légnedvesség Humidity: A levegő páratartalma.
	- 6) Emisszivitás Emissivity: A téma sugárzóképessége.
	- 7) Távolság Distance: A hőkamera és a téma közötti távol ság.
	- 8) Mentés Save: Ha nem kattint SAVE-re (mentés), a kamera bekapcsolásakor érvényben lévő beállítások maradnak érvényben.

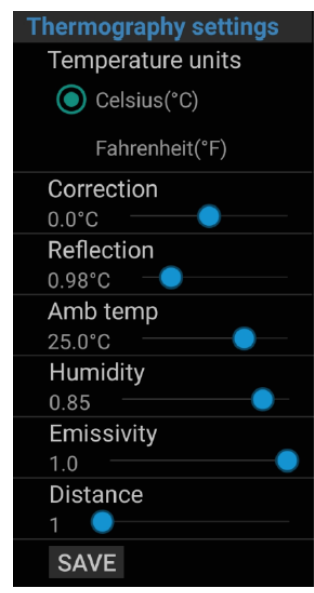

**2.2.6 ábra: Hőmérsékletmérési beállítások**

3. **Egyéb beállítások – Others:** A (2.2.7 ábra) menüképernyőn lévő nyelvbeállítási opciókra koppintással a menünyelvezet (kínai/angol) kiválasztására van lehetőség. A System camera – kamerarendszer kapcsoló elhúzásával az okostelefon kijelzőjén megjeleníthető a látható kép (2.2.8 ábra).

**2.2.7 ábra: Egyéb beállítások**

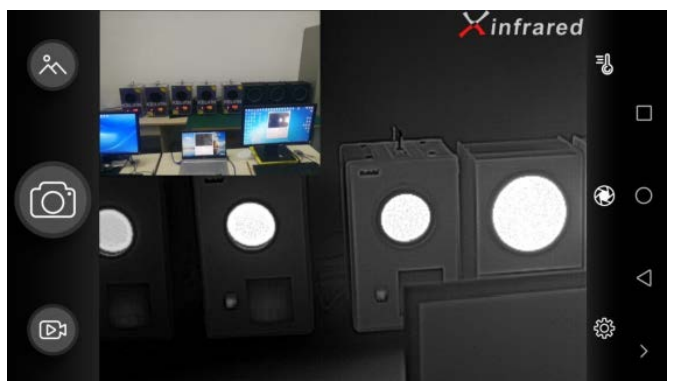

**2.2.8 ábra: Az okostelefon kijelzőjén megjelenített kép**

## <span id="page-2-0"></span>**Biztonsági tudnivalók**

Használat közben legyen óvatos, nehogy személyi sérülés vagy készülékkárosodás történjen. Kérjük, tartsa be az alábbiakat.

- 1. A készüléket ne fordítsa közvetlenül a Nap vagy más hasonlóan erős sugárforrásra.
- 2. Ne érjen kézzel vagy más egyéb eszközzel az érzékelő lencséjéhez.
- 3. Ne érjen nedves kézzel az USB-csatlakozóhoz.
- 4. Óvja a kábeleket mindenféle sérüléstől.
- 5. A készülék tisztításához ne használjon hígítót.
- 6. Csak az előírásnak megfelelő, sérülésmentes kábeleket csatlakoztasson a készülékhez a készülékkárosodás elkerülése érdekében.
- 7. Előzze meg a készülék elektrosztatikus feltöltődését.
- 8. Ne szedje szét a készüléket. Az esetleges meghibásodások javítását bízza a jótállási jegyen feltüntetett márkaszervizre.

## **Tartalom**

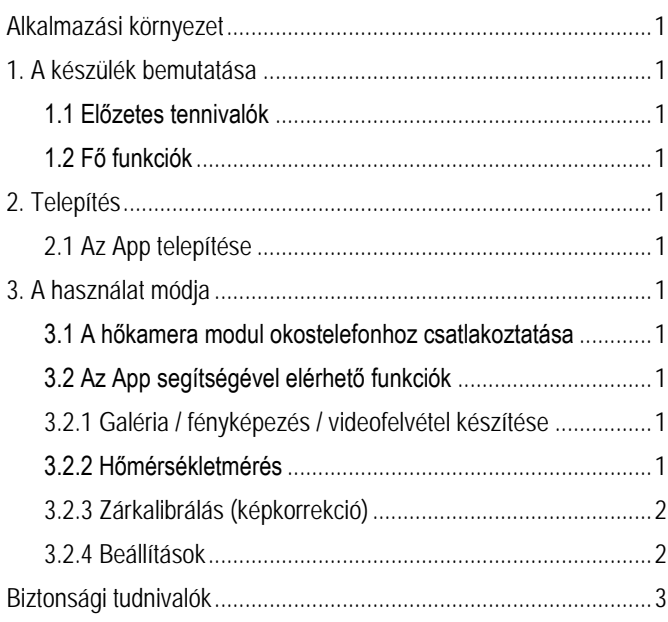